# Withdraw (Delete) a Response

## Log into DC Water Supplier Portal

## Click "Supplier Portal"

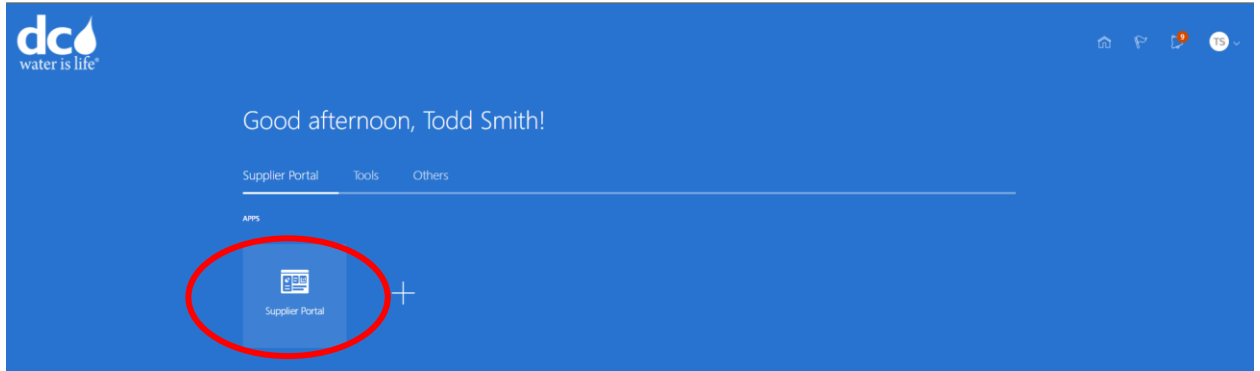

### Click "Manage Solicitation"

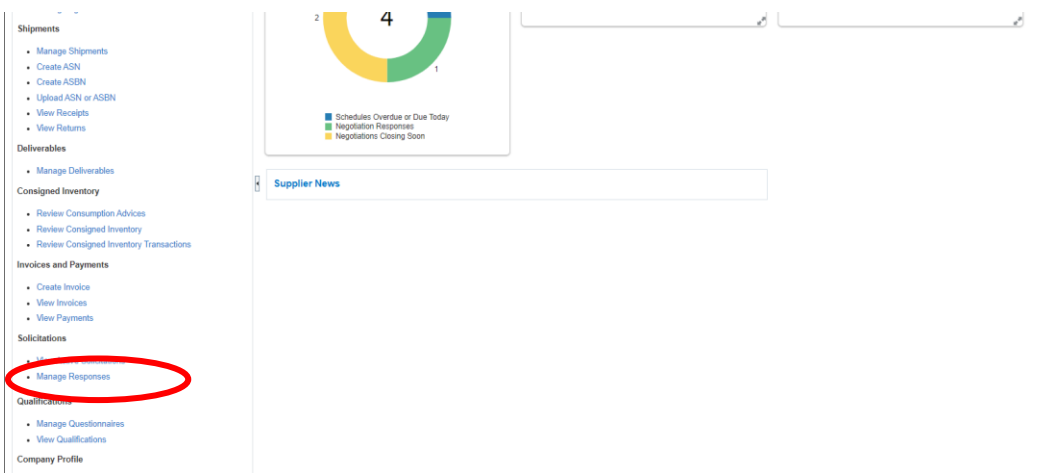

### Highlight the Response Number by clicking on the box to the far right of the Response Number.

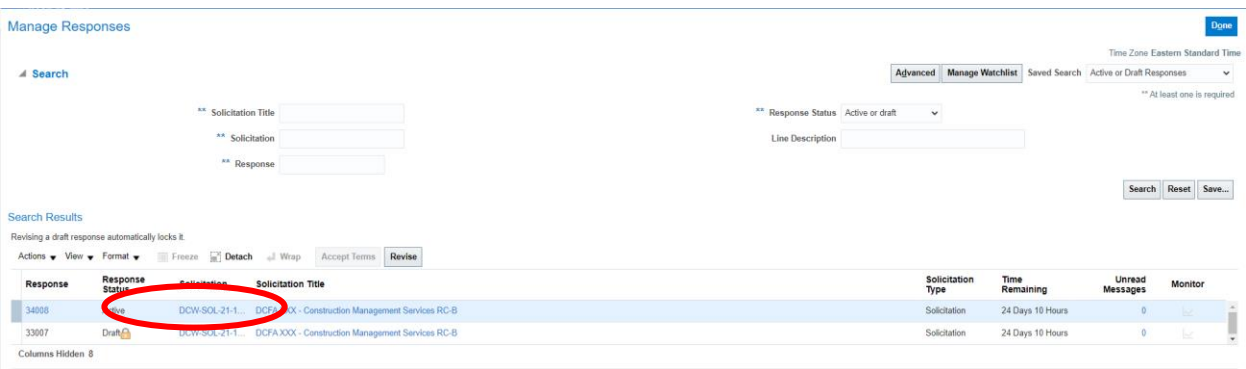

Once, the response number is highlighted, click the "Action" button to open the dropdown menu. From the dropdown menu select "Revise" to update the Response or "Delete" to withdraw the Response.

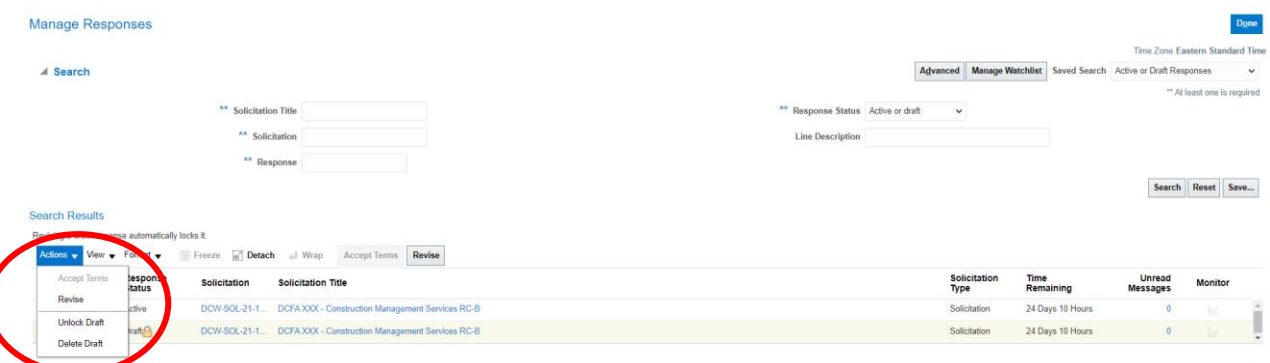

A warning message will appear if you are deleting your response. Click "Yes" to confirm that you want to delete your Response.

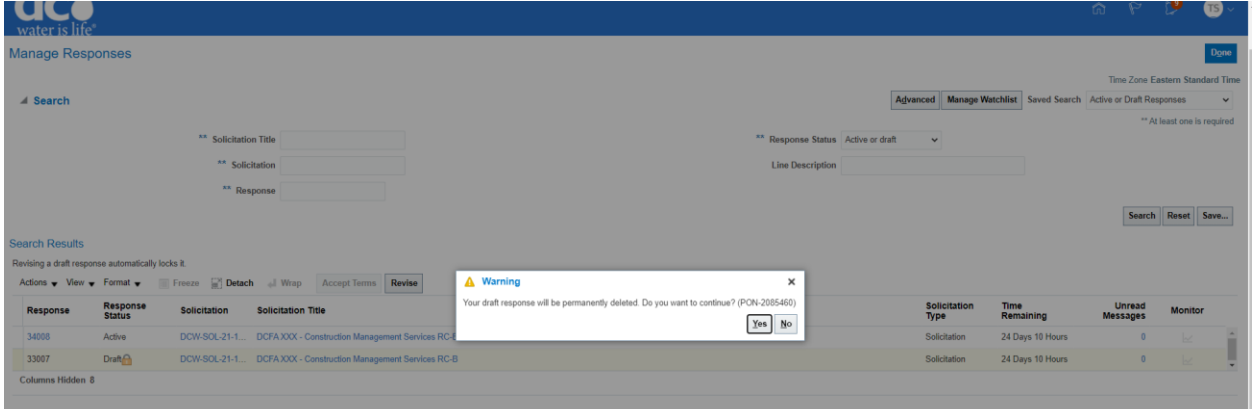

Finally, the system will provide you with a confirmation message, informing you that the response has been deleted.

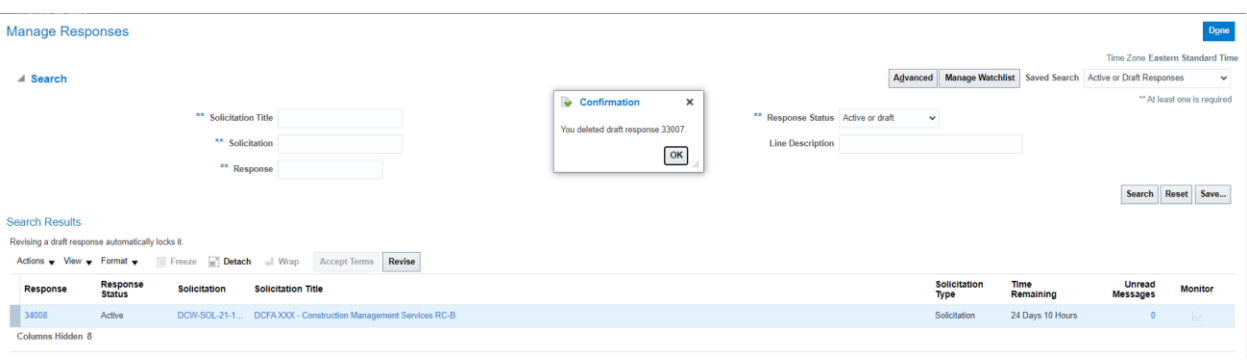